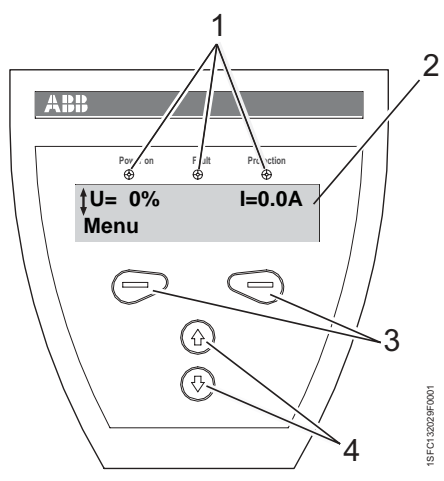

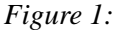

- 1 Status indication LEDs
- 2 LCD display
- 3 Selection keys for selecting, changing and storing parameters
- 4 Navigation keys for navigating in the menus Arrows shown in the display indicates

that the value/menu is possible to change or scroll

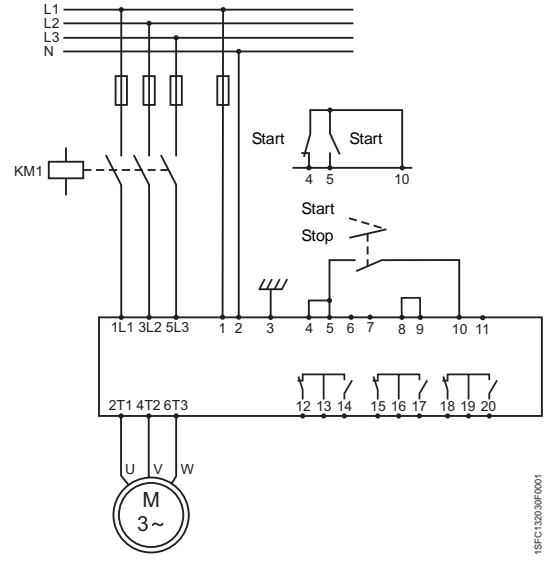

*Figure 2: Standard connection PST*

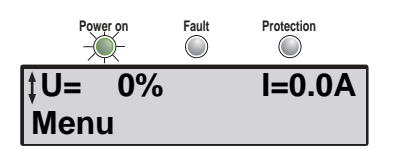

<span id="page-0-0"></span>*Figure 3: Top level*

This document is a short guide to how to connect, do the configuration and start the softstarter in the easiest way.

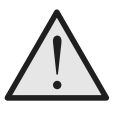

### **Warning!**

*Mounting, electrical connection and settings of the softstarter shall be made in accordance with existing laws and regulations and be performed by authorised personnel. Do not change any parameters in the Service Settings menu.*

# **Connection**

- 1. Mount the softstarter according to Chapter 4 "Mounting", see manual 1SFC132003M0201.
- 2. Be aware of the ambient temperature. Derating is required above 40 °C (104 °F).
- 3. Connect the main circuit: terminals 1L1 3L2 5L3 to the line side and terminals 2T1 - 4T2 - 6T3 to the motor side.
- 4. Connect the supply voltage: terminal 1 and 2 (100-250V 50/60Hz).
- 5. Connect the functional ground: terminal 3.

*The wire shall be as short as possible, and be connected to the mounting plate.The mounting plate should also be earthed.*

- 6. Connect the start/stop circuits: terminal 4, 5, 8, 9 and 10 according to the diagram. **24V DC only**.
- 7. Check that the main and supply voltage corresponds to the softstarter ratings.
- 8. Switch on the supply voltage.
- 9. The green "Power on" LED is on and the LCD shall appear as in [figure 3.](#page-0-0)

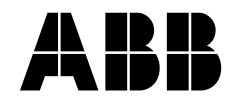

| <b>Application</b> | Setting |
|--------------------|---------|
| .Select∤           | Back    |

<span id="page-1-0"></span>*Figure 4: Application setting menu*

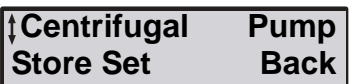

<span id="page-1-1"></span>*Figure 5: Centrifugal pump*

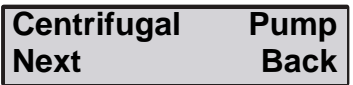

<span id="page-1-2"></span>*Figure 6: Centrifugal pump stored* 

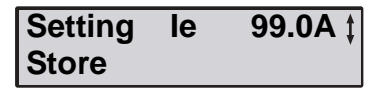

<span id="page-1-3"></span>*Figure 7: Setting Ie*

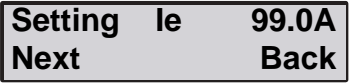

<span id="page-1-4"></span>*Figure 8: Setting Ie stored*

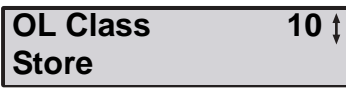

<span id="page-1-5"></span>*Figure 9: OL Class*

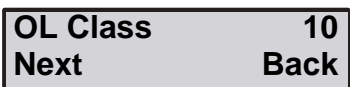

<span id="page-1-6"></span>*Figure 10: OL class stored*

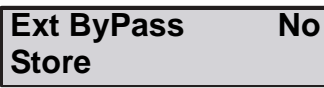

<span id="page-1-7"></span>*Figure 11: External Bypass*

| <b>Ext ByPass</b> | No l |
|-------------------|------|
| Next              | Back |

<span id="page-1-8"></span>*Figure 12: External Bypass stored*

| <b>Ready?</b> |          |
|---------------|----------|
| <b>Yes</b>    | Tune Set |

<span id="page-1-9"></span>*Figure 13: Ready / Tune Set*

# **Configuration**

- 1. Enter the Application Setting by pressing left selection key twice. Press Select using the left selection key. [Figure 4.](#page-1-0)
- 2. Select the appropriate type of load using navigation keys. [Figure 5](#page-1-1).
- 3. Press Store Set and Next to continue or Back to previous parameter using the selection keys. [Figure 6.](#page-1-2)
- 4. Set the Setting Ie using the navigation keys. In Line connected = rated motor current nside Delta connected = 58% ( $1/(\sqrt{3})$ ) of the rated motor Icurrent. [Figure 7](#page-1-3).
- 5. Press Store and Next to continue or Back to previous parameter using the selection keys. [Figure 8.](#page-1-4)
- 6. Set the required overload class using the navigation keys. [Figure 9.](#page-1-5)
- 7. Press Store and Next to continue or Back to previous parameter using the selection keys. [Figure 10](#page-1-6).
- 8. If an external by-pass contactor is used set Ext ByPass to Yes using the navigation keys. (PST30...300 only). [Figure 11.](#page-1-7)
- 9. Press Store and Next to continue or Back to return to previous parameter using the selection keys. [Figure 12](#page-1-8).
- 10.Select Yes if ready or Tune Set if ramp times, initial voltage, current limit etc. needs to be adjusted using selection keys. [Figure 13.](#page-1-9)
- 11.To change presentation language, see manual 1SFC132003M0201.

# **Start of the motor**

- 1. Switch on the main voltage.
- 2. Give start command to the softstarter. (To start the softstarter from the keypad, enter the LOCAL CONTROL menu, select Start/Stop and press Start. The motor must be stopped before leaving this menu.)

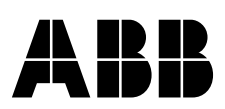